# **Activity Stream**

- [Overview](#page-0-0)
- o [Accessing the Activity Stream](#page-0-1)
- [Comments](#page-1-0)
	- <sup>o</sup> [Comment Actions](#page-1-1)
	- <sup>o</sup> [Comment Procedure](#page-1-2)
- [Tasks](#page-3-0)
	- <sup>o</sup> [Tasks Actions](#page-3-1) <sup>o</sup> [Task Procedure](#page-4-0)
- [Secure Comments](#page-6-0)
	- <sup>o</sup> [Secure Comment Actions](#page-7-0)
	- <sup>o</sup> [Secure Comment Procedure](#page-7-1)

# <span id="page-0-0"></span>**Overview**

The activity stream is used to view and share comments, manage tasks and send secure comments. This is an ideal platform for your business to carry out discussions on the content. This feature is available on a great number of Yellowfin content.

#### <span id="page-0-1"></span>**Accessing the Activity Stream**

Click on the interactive activity button to access the activity stream. It is located on every report, dashboard, storyboard, and Story.

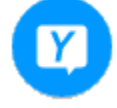

Simply click on the closing icon to hide this panel.

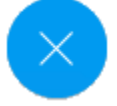

When a new activity is included in the stream which the user has not seen yet, a notification indicator appears on this button.

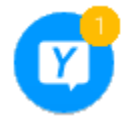

If a user is tagged in a comment, they will be able to the navigate to the original content they were tagged in directly from the activity stream.

Note: The activity stream can be brought up from their Timeline or other page.

[blocked URL](https://lh4.googleusercontent.com/UqOOyuG0Pd1ARXia4W7Zfo3v-bHIj1Hye_z9WuKXovSXJk6unAsmtZ_6ertPskY7b3zgH50KJqN1HsdsOZ_KpBKME446YrBJIeir5FsHQVX50I8FpGii6tNQoaaZhxHp83kOaePy)

[Activity Stream#top](https://wiki.yellowfinbi.com/pages/viewpage.action?pageId=20709515#ActivityStream-top)

# <span id="page-1-0"></span>**Comments**

Users can add comments to a discussion related to a specific content.

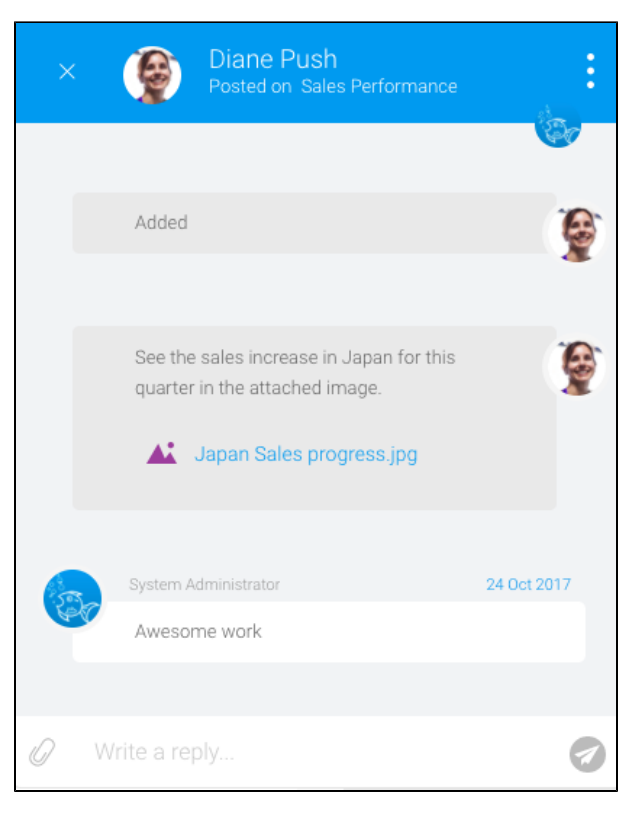

# <span id="page-1-1"></span>**Comment Actions**

Refer to the table below to see all the comment actions you can perform.

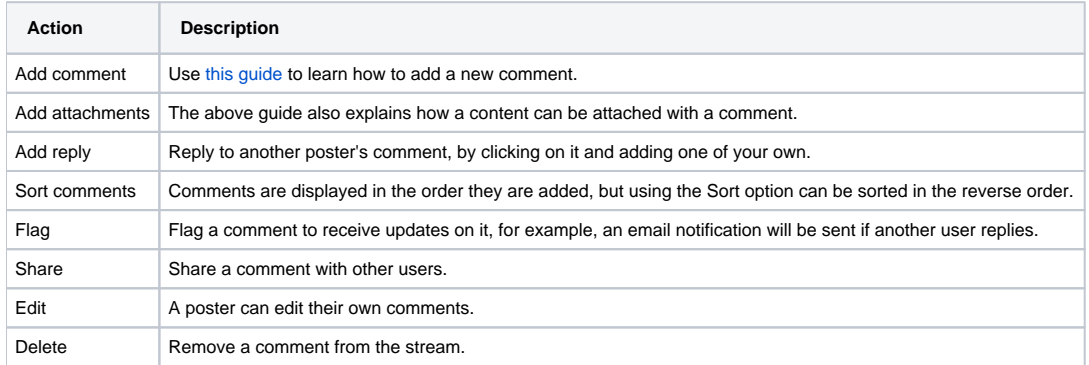

#### <span id="page-1-2"></span>**Comment Procedure**

Expand the link below for the procedure.

#### This option is used to create a new comment

- 1. Access the activity stream by clicking on its button.
- 2. Click on the New Conversation button at the bottom of the stream.

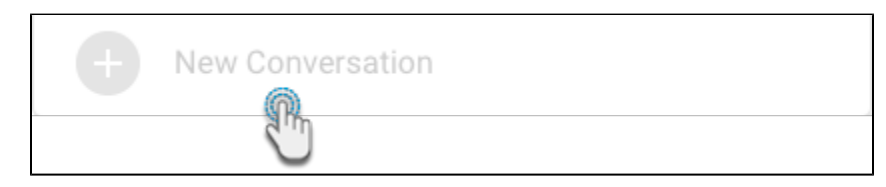

3. Then click on the comments icon.

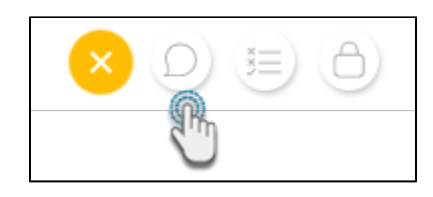

- 4. Enter a comment in the text bar at the bottom of the comments panel.
- 5. You can also include an attachment with a comment. Simply click on the attachment icon in the comments text bar.
- 6. A menu will appear displaying attachment options.

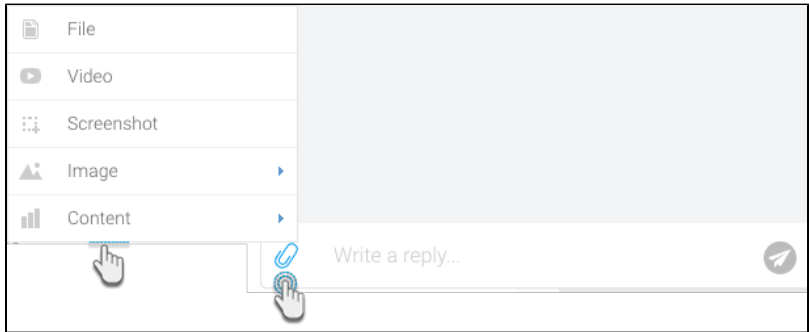

7. Make a selection, and include the content. It will be mentioned in the comments panel, above the text bar.

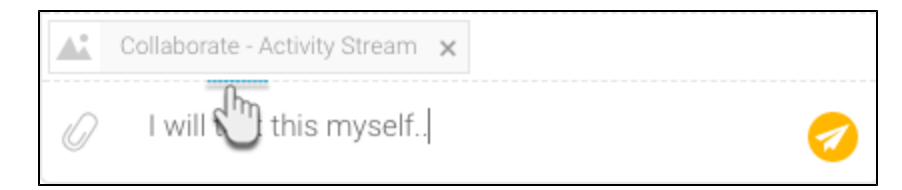

8. Click on the send button to add this comment to the activity discussion.

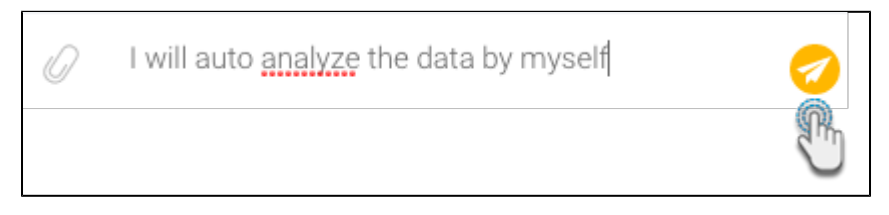

9. It will appear in the current comment panel, and in the activity stream of the users associated with the related content.

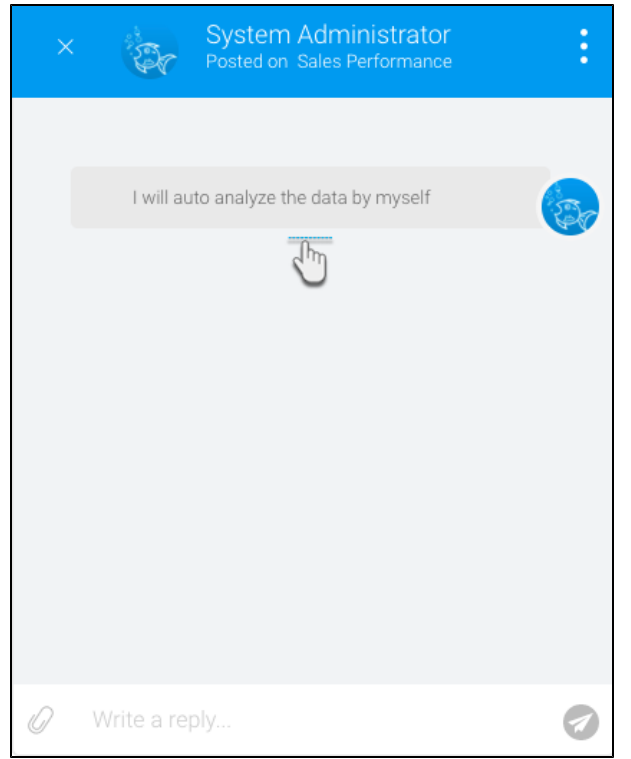

10. Click on the menu icon on the top-right corner of this panel to view other options that can be performed on a comment. See the comments table above to get an understanding of these.

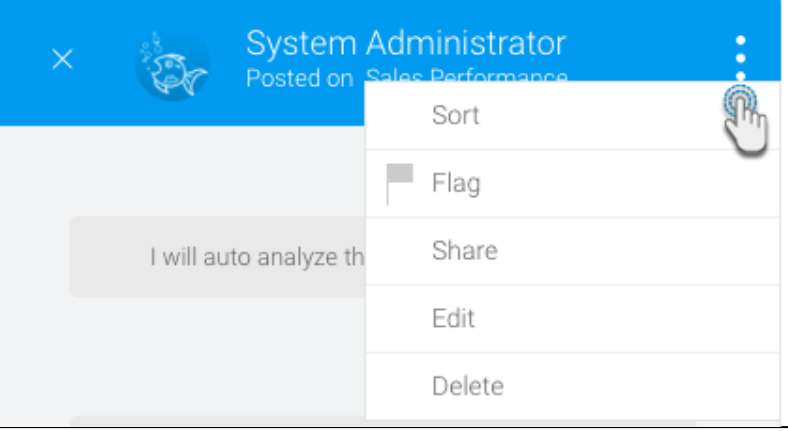

#### [Activity Stream#top](https://wiki.yellowfinbi.com/pages/viewpage.action?pageId=20709515#ActivityStream-top)

# <span id="page-3-0"></span>Tasks

<span id="page-3-1"></span>Add and manage tasks associated with the content.

#### **Tasks Actions**

Refer to the table below to see all the task actions you can perform.

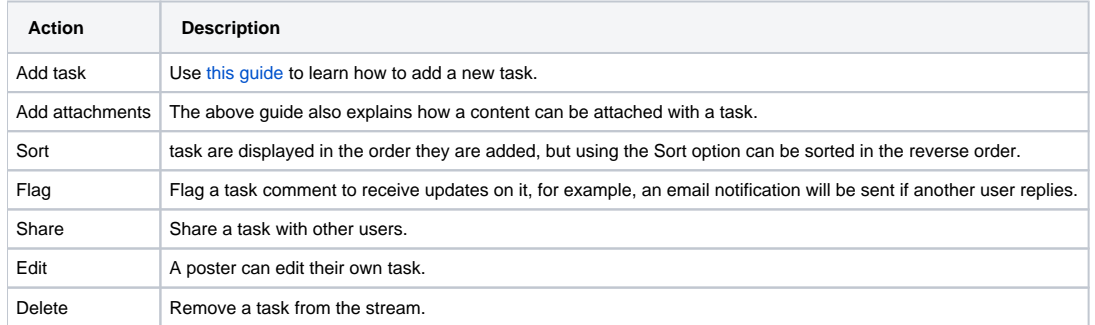

## <span id="page-4-0"></span>**Task Procedure**

Expand the link below for the procedure.

This option is used to create a new task.

- 1. Access the activity stream by clicking on its button.
- 2. Click on the New Conversation button at the bottom of the panel.

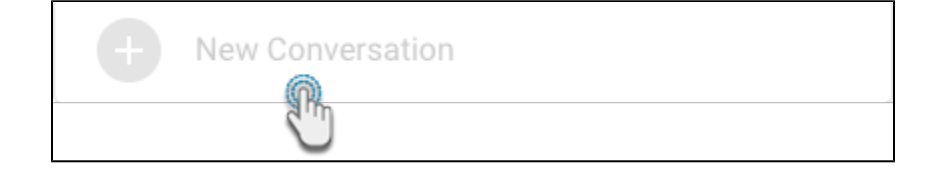

3. Then click on the task icon.

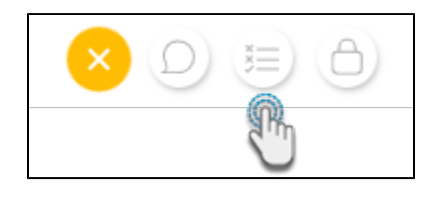

4. Click on the task description text bar to give your task a description or name.

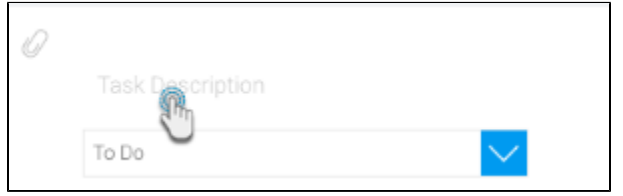

5. From the To Do list, select the nature of the task.

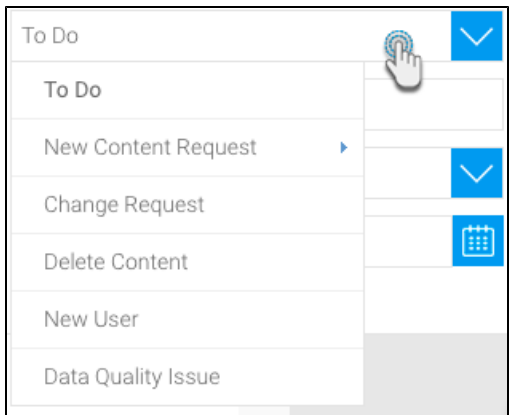

6. Click on the Assignee bar to add a user to assign to this task.

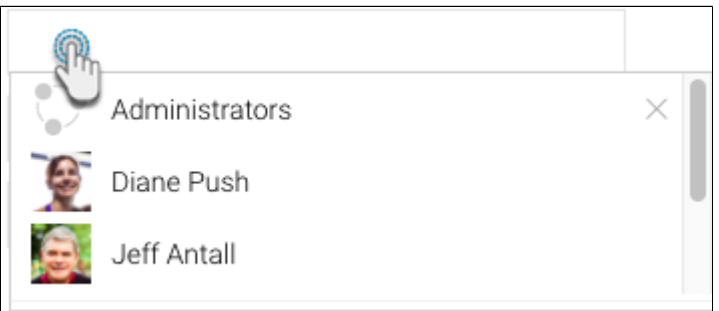

7. Choose a priority for this task.

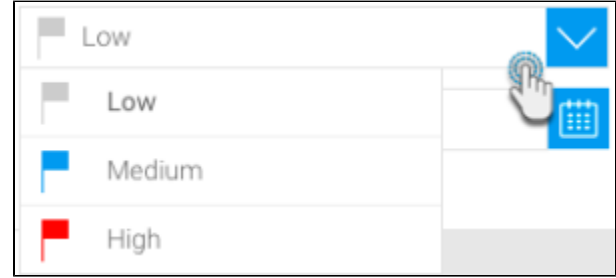

- 8. Then set a deadline date using the date icon.
- 9. You can also include an attachment. Simply click on the attachment icon.
- 10. A menu will appear displaying attachment options.

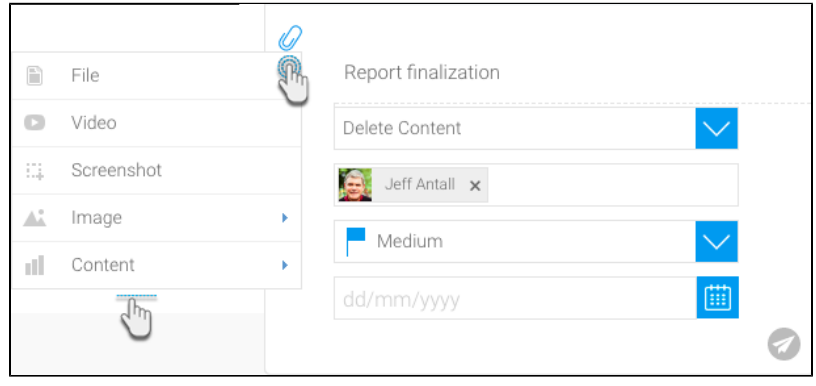

- 11. Make a selection, and include the content.
- 12. Click on the add button to create this task.

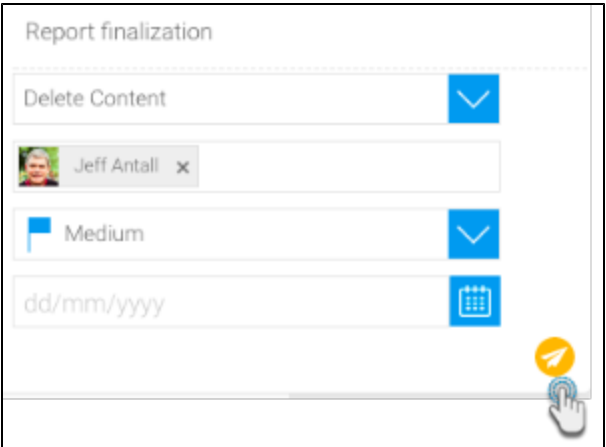

13. It will appear in the current task panel, and in the activity stream of the users associated with the related content.

#### [Activity Stream#top](https://wiki.yellowfinbi.com/pages/viewpage.action?pageId=20709515#ActivityStream-top)

# <span id="page-6-0"></span>Secure Comments

Secure comments are extremely private as they can only be seen by those users or groups that get specifically mentioned in them, and the poster who made them.

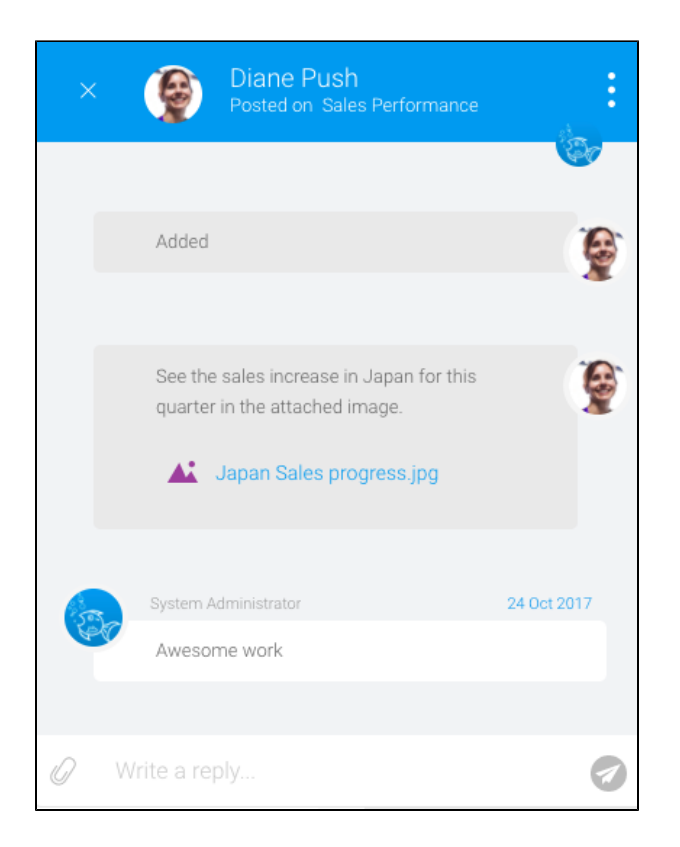

#### <span id="page-7-0"></span>**Secure Comment Actions**

Refer to the table below to see all the actions on secure comments that you can perform.

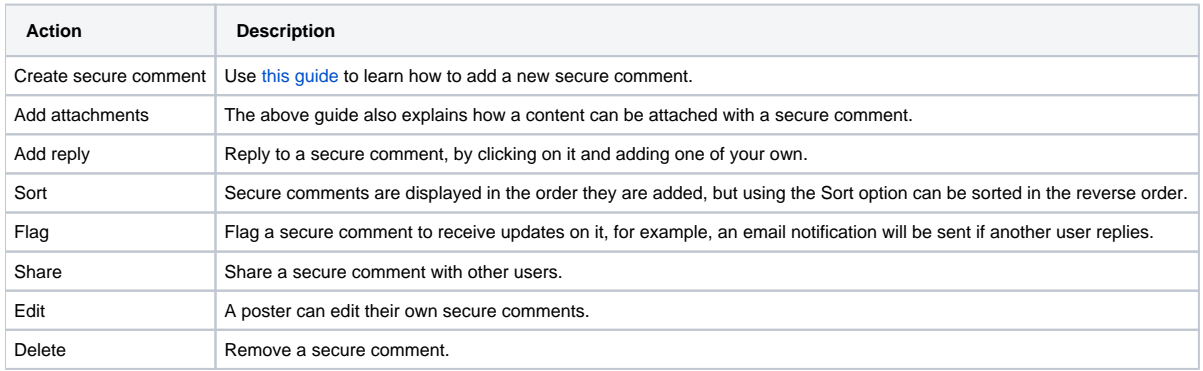

## <span id="page-7-1"></span>**Secure Comment Procedure**

Expand the link below for the procedure.

This option is used to create a new secure comment

- 1. Access the activity stream by clicking on its button.
- 2. Click on the New Conversation button at the bottom of the panel.

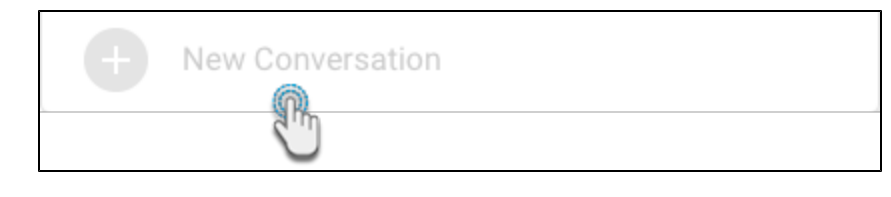

3. Then click on the secure comments icon.

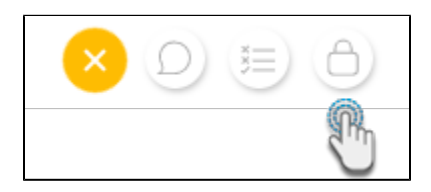

- 4. Enter a comment in the text bar at the bottom of the panel.
- 5. To allow a user or group to access this comment, mention them by entering the **@** symbol before their name.
- 6. You can also include an attachment with this comment. Simply click on the attachment icon in the text bar.
- 7. A menu will appear displaying attachment options.

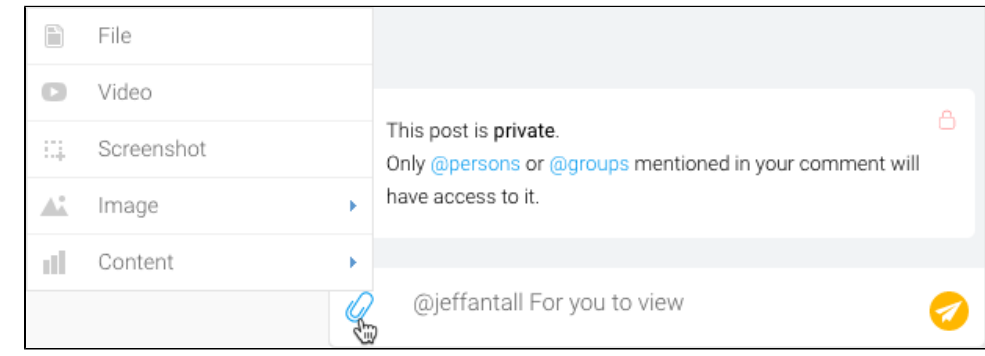

8. Make a selection, and include the content. It will be mentioned in the comments panel, above the text bar.

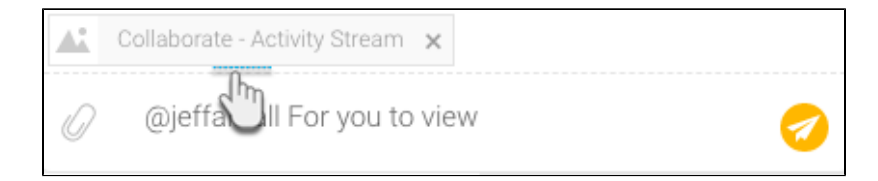

9. Click on the send button to add this comment to the activity discussion.

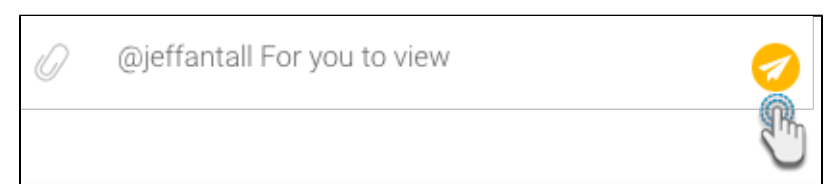

10. It will appear in the current secure comment panel.

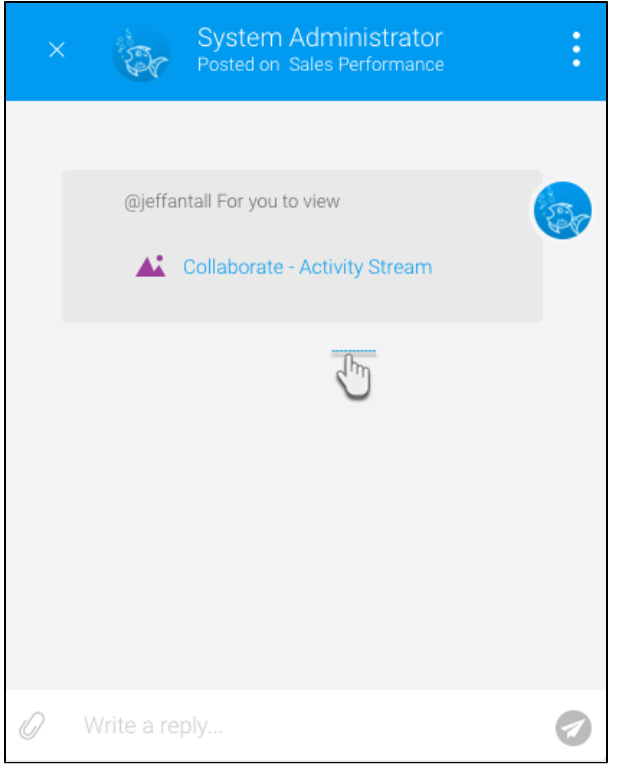

11. The secure comment will also appear in the activity stream of the users mentioned in it, with a secure icon on the poster's avatar.

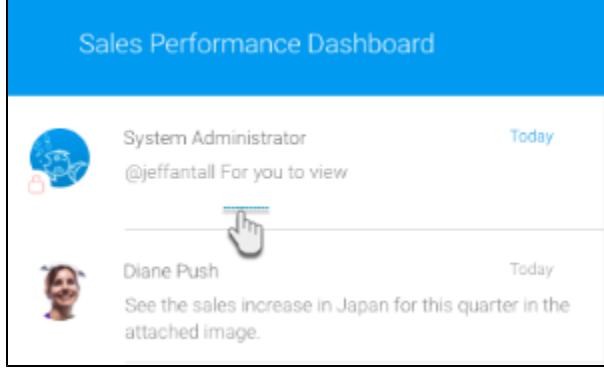

12. Click on the menu icon on the top-right corner of this panel to view other options that can be performed on a comment. See the comments table above to get an understanding of these.

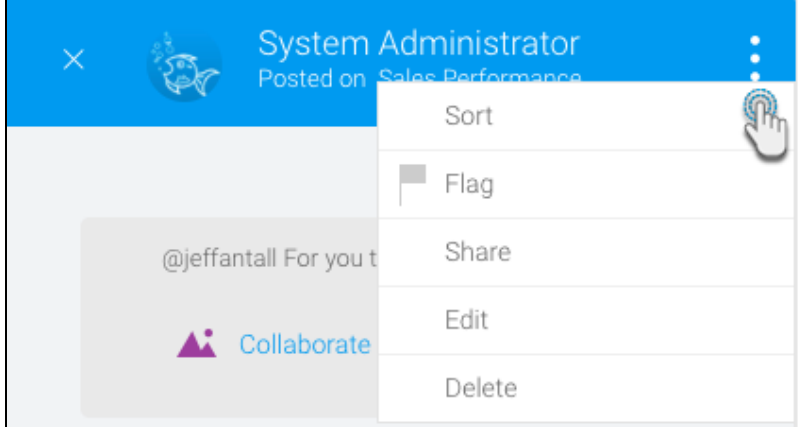

[Activity Stream#top](https://wiki.yellowfinbi.com/pages/viewpage.action?pageId=20709515#ActivityStream-top)